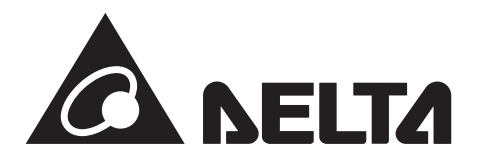

## Android版

## **データコレクター 型式:PPM D1J\_100**

# 取扱説明書 (全量買取専用)

このたびは、データコレクターをお買い上げいただきましてまことにありがとうございます。 この取扱説明書では、データコレクターの機能および使い方について解説します。 ご使用になるときは、本書をよくお読みいただき正しくお取扱いください。 また、ご使用にあたり、アプリが必要です。あらかじめダウンロードし、登録してください。 ご使用前に「安全上のご注意」を必ずお読みください。 また、いつでも利用できるように大切に保管してください。

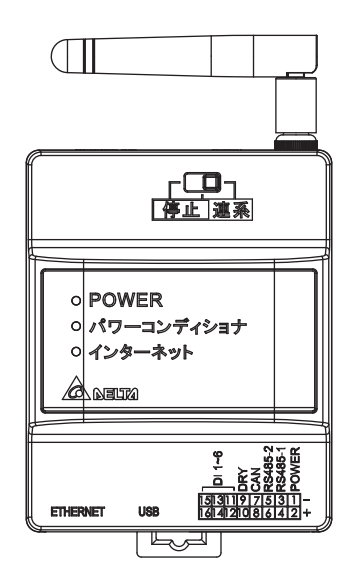

● ご使用になる前に最新のアプリになっているか確認の上、 最新のアプリでない場合は、最新のアプリをダウンロードしてください。 ●本機は、夜中3時ごろにセルフメンテナンスのため、リセットされます。 その間、通信が途絶えますが故障ではありません。

### **もくじ**

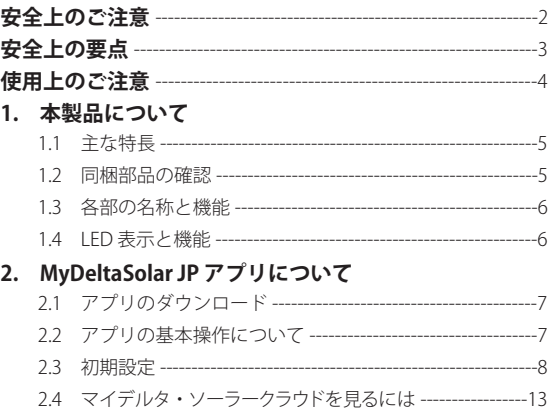

2.5 データコレクターと直接接続するには(P2P 接続)--------13

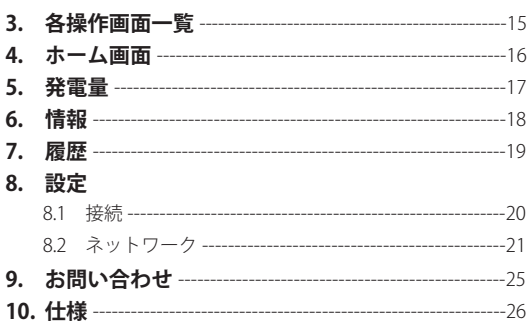

## **安全上のご注意**

■ 安全に使用していただくための表示と意味について この取扱説明書では、データコレクター (PPM D1J 100) を安全に使用していただくために、 注意事項を次のような表示と記号で示しています。 ここで示した注意事項は、安全に関する重大な内容を記載しています。必ず守ってください。 表示と記号は次の通りです。

正しい取扱いをしなければ、この危険のために、軽傷・中程度の傷害 **A** 警告 を負ったり、万が一の場合には重傷や死亡に至る恐れがあります。 八注意 正しい取扱いをしなければ、この危険のために、時に軽傷・中程度の 傷害を負ったり、あるいは物的損害を受ける恐れがあります。

■ 図記号の説明 ■

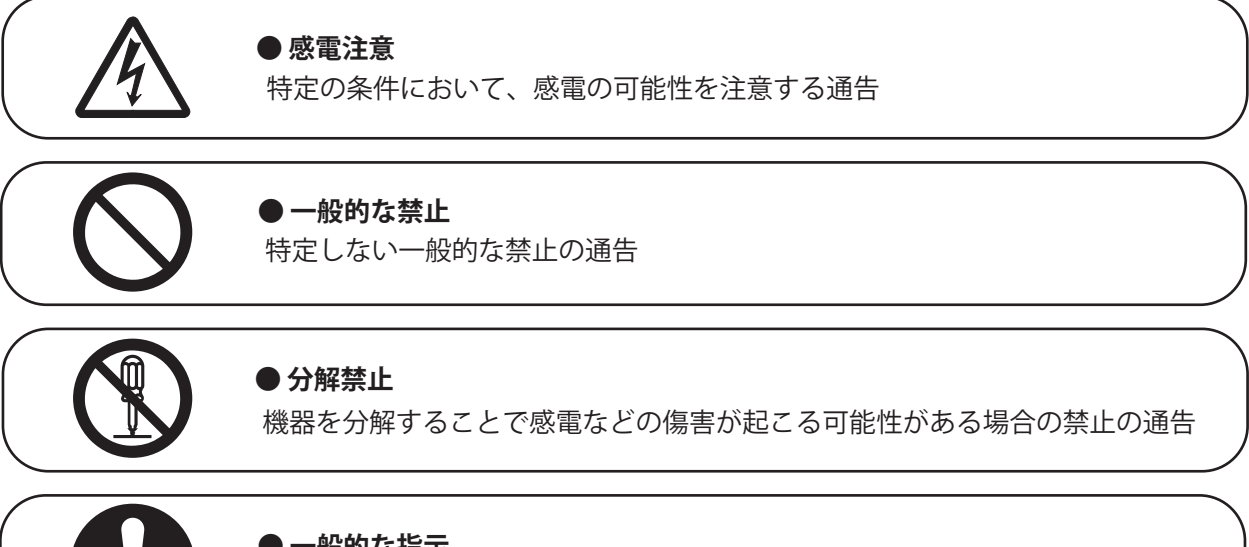

#### **● 一般的な指示**

特定しない一般的な使用者の行為を指示する表示

# 警告

発火物を近づけたり、可燃性ガスを含むスプレーを吹き付けないでください。 万一の場合、発火・爆発の恐れがあります。

本製品をぬれた手で触れないでください。 万一の場合、感電による傷害や機器故障の恐れがあります。 取付工事、修理、増設、移動、再設置などはお買い上げの販売店、または専門業者 に依頼してください。

本製品を分解・改造しないでください。 万一の場合、感電による傷害や火災が起こる恐れがあります。 取付工事、修理、増設、移動、再設置などはお買い上げの販売店、または専門業者 に依頼してください。

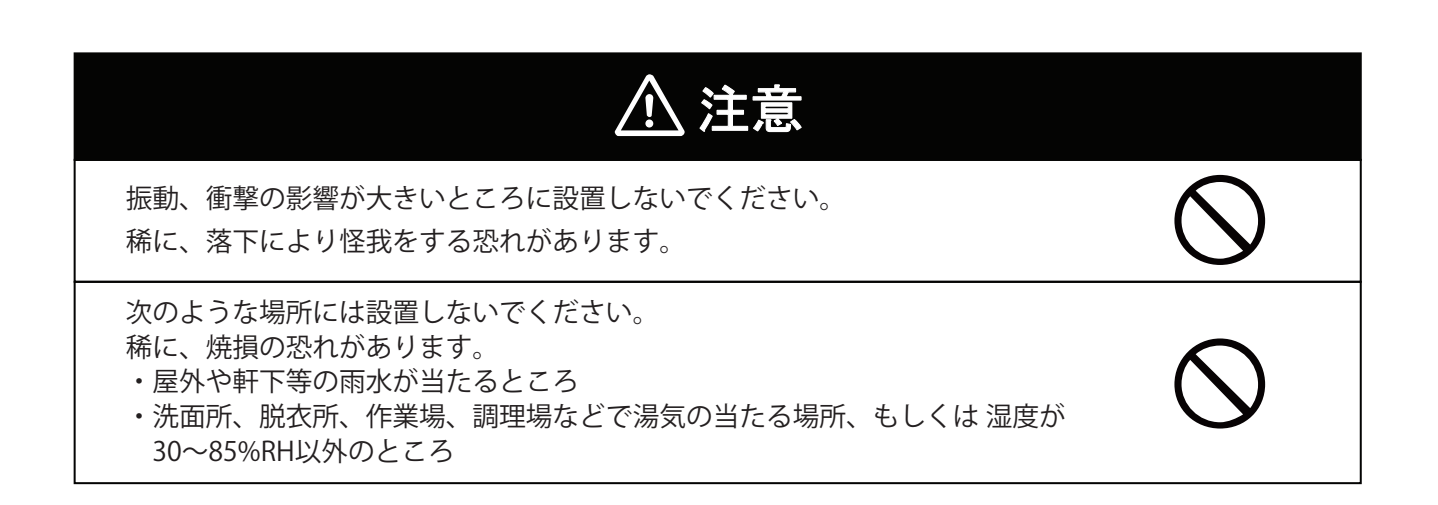

## **安全上の要点**

以下に示す項目は、安全を確保する上で必要なことですので、必ずお守りください。

1. 廃棄する場合は、地方自治体の条例または規則等に従ってください。

2. 押入や階段下など、通風を妨げるような場所には設置しないでください。

3. 本機に水などがかからないように注意してください。

4. 本器は、アンテナを上方向にして垂直な壁にDINレールを使って確実に固定してください。

5. 振動、衝撃の影響が大きいところには設置しないでください。

6. 屋外では使用できません

## **使用上のご注意**

- 1. 本製品は計量法に定める指定機関が行う検定に合格した特定計量器ではありませんので、電力量の証明 には使用できません。電力量の目安としてご使用いただけます。
- 2. 本製品は静電気によって故障、破損することがあります。

 本製品に触れる前に身近な金属に手を触れるなどして身体の静電気を取り除くようにしてください。 3. 以下環境での使用は装置故障などの原因となりますので避けてください。

- ・温度変化の激しいところでの使用 (結露なきこと)
- ・異常な振動、衝撃を受ける場所での使用
- ・爆発性、可燃性、腐食性および、その他有毒ガス、または同ガスの発生の恐れのある場所での使用
- ・直射日光を浴びる場所での使用
- ・電気的雑音について厳しい規制を受ける場所での使用
- ・その他特殊な条件下(自動車・船舶など)での使用
- ・非使用時特殊な環境になる場合 ※弱電界地域ではテレビ、ラジオ等にノイズが発生する場合があります。
- ・使用温度範囲(-20~+60℃)以外のところ
- ・標高 3000m 以上の場所
- ・塵埃(粉塵、砂塵、綿ホコリ、金属粉、オガ屑、ワラ屑等)の多いところ
- ・金属、金具類に覆われた場所、金属の壁への設置、金属の机の上、金属製品の傍、電話機、FAX、パ ソコン、パソコン周辺機器、テレビ、電子レンジ、IH製品の近く
- 4. ケーブルを強く引っ張らないでください。
- 5. 再生可能エネルギーの固定価格買取制度の余剰買取方式には対応していません。
- 6. 有線(RS-485)接続の場合、パワコンの接続台数は最大32台までです。
- 7. データコレクターを屋外に設置する場合は、必ず防水ボックスなどに入れて、水の浸入を防いでください。

## **1. 本製品について**

本製品は、太陽光発電システムの状態を確認するための機器です。 各電力情報の収集、計測を行い、結果の表示や一定期間の実績の保存、またそれらの情報を元に省エネのお手 伝いをします。

### **1.1 主な特長**

・お手持ちのスマートフォンを使って実績データを確認可能

- ・出力制御対応
- ・クラウドシステム採用
- ·データコレクターとスマートフォンを直接接続可能 (P2P (ポイントツーポイント))
- ・クラウドは、スマートフォンとパソコンから接続可能

### **1.2 同梱部品の確認**

お使いになる前に以下の物が揃っていることを確認してください。

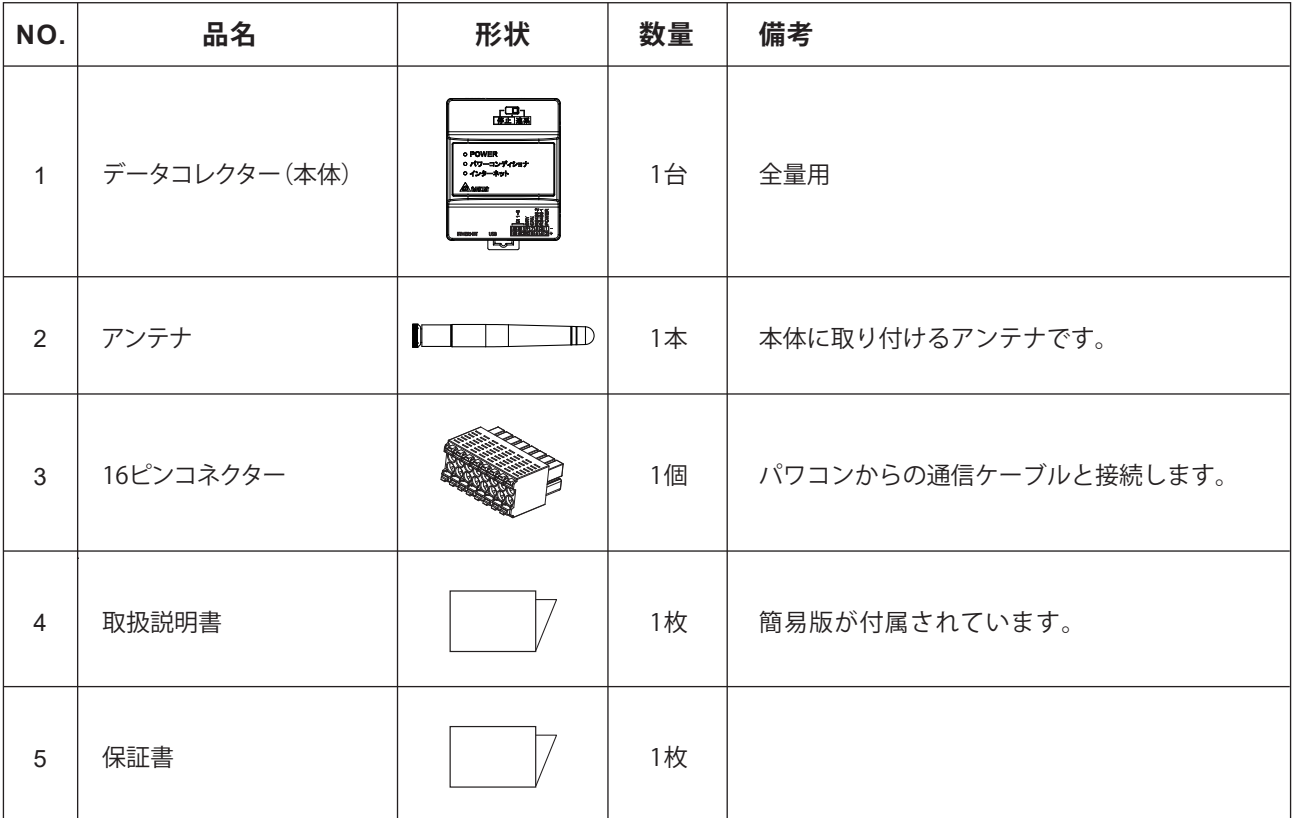

## **1.3 各部の名称と機能**

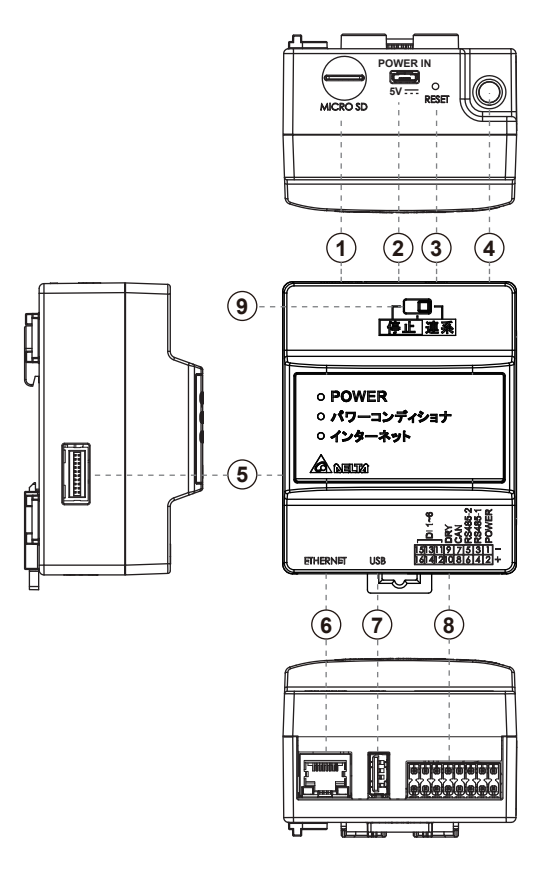

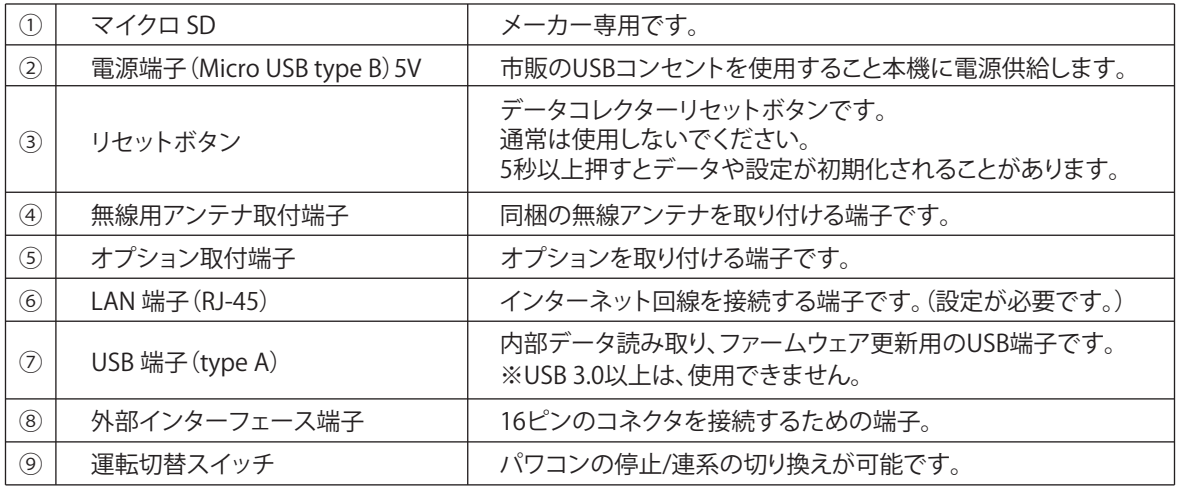

## **1.4 LED 表示と機能**

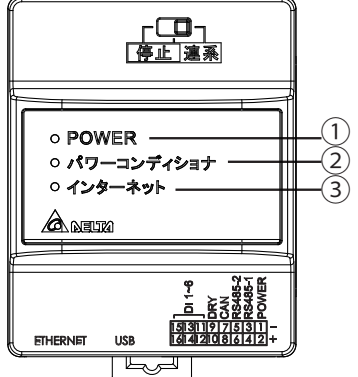

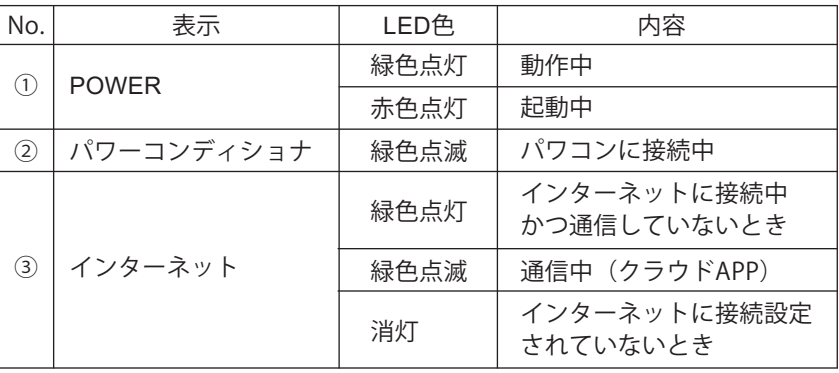

## **2. MyDeltaSolar JP アプリについて**

本機は、スマートフォンやタブレットを使って発電状況を確認できます。 そのためにはアプリ(以下APP)をダウンロードする必要があります。 本書では、APPのユーザー設定方法について説明します。 APPの使い方(クラウドの使い方)は、 https://mydeltasolar.deltaww.com/?p=product\_manual よりダウンロードしてください →

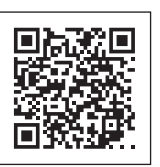

## **2.1 アプリのダウンロード**

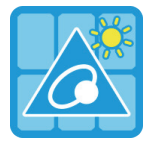

### **MyDeltaSolar JP**

1.このアプリはデルタパワーコンディショナのみ適用されます

2.パワーコンディショナがクラウドに接続されていなくても、APPポイントツーポイントでモニタリングすること ができます。

**MyDeltaSolar JPをダウンロードするには?**

- QRコード:下のQRコードをスキャンしてください。

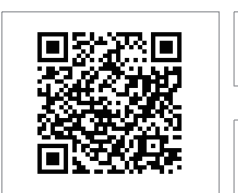

**Download on the**<br>**App Store IOS** Google play

**QR Code Android**

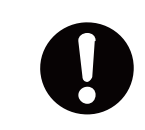

OSバージョンについて iOS: 8.0以上 Android OS: Android 5.0以上

- IOSシステム:App Storeに「MyDeltaSolar JP」を検索してください。 - Androidシステム:Playストアに「MyDeltaSolar JP」を検索してください。

## **2.2 アプリの基本操作について**

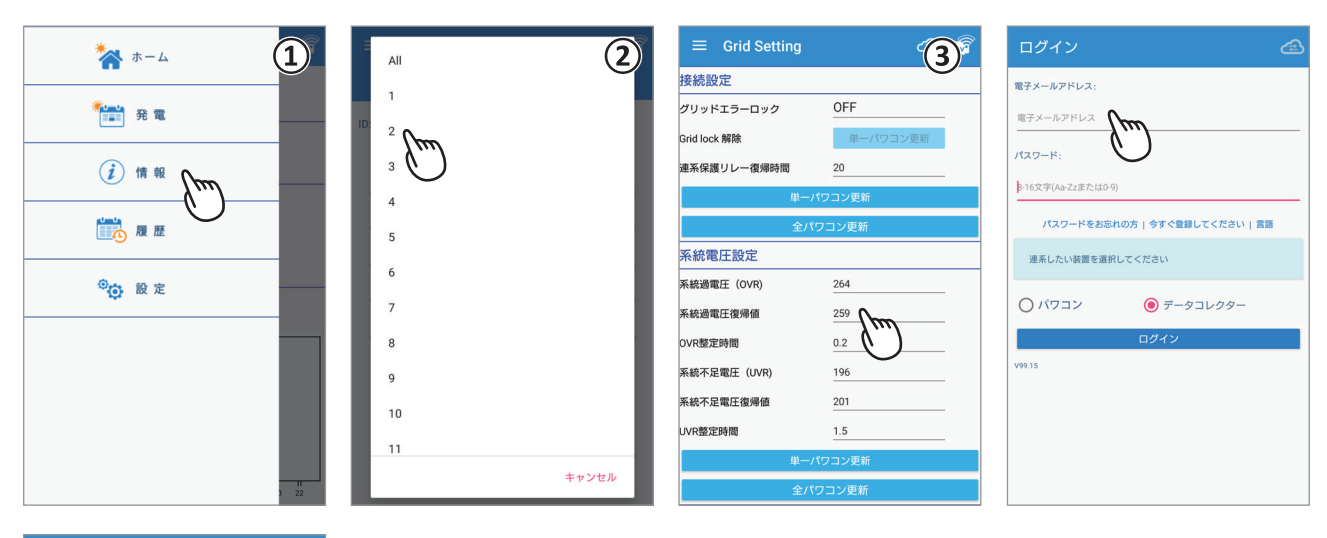

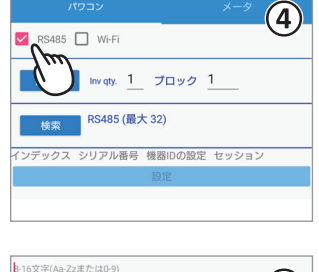

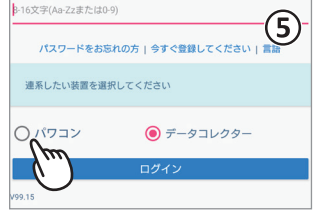

① タッチ選択

項目を指で押すと次の画面に遷移します。

- 
- 
- 
- ② プルダウンメニュー
- 選択肢が一覧で表示される画面をプルダウンメニューと言います。
- ③ 数値やテキストの入力

数字やテキストを押すと、ソフトウエアーキーボードが表示されます。

- 入力方法は、お使いのデバイスに依存します。
- ④ チェックボックス

 四角い枠を押すと「 V 」(チェックマーク)が付く画面をチェックボックスと言います。 ⑤ ラジオボタン

丸い枠を押すと色が変わる画面をラジオボタンと言います。

### **2.3 初期設定**

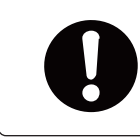

設定の前に、施工業者(作業者)によるパワーコンディショナとデータコレクターの 設定が完了していることを確認してから初期設定を開始してください。

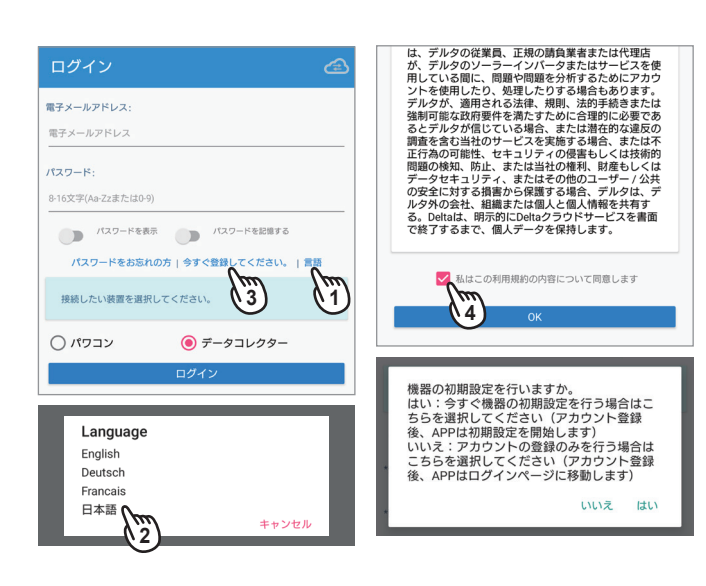

#### ← 登録 国名の選択 Japan 電子メールアドレス: asd@fgh.com ب<br>س キャンセル  $1579 - 151$ パスワードの確認: ……… MyDeltaSolarクラウドを使用しますか? MyDeltaSolarクラウドを使用しますか? O いいえ ●はい ○いいえ ●はい \*発電所名: テスト \*発電所名: テスト \*国名: Japan \*所在地 ○ いいえ ● はい ■ BB \*国名: Japan 連系したい装置を選択してください \*所在地 ○いいえ◎はい  $\bigcap$  パワコン ● データコレクター ھرا<br>سرا

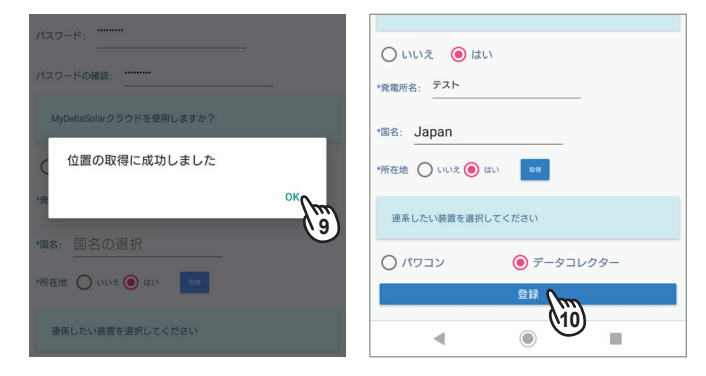

(1) アプリの起動 アプリを起動し、「言語」を押します。

- (2) 言語の変更 Languageメニューが表示されたら、「日本語」を選択し ます。 以下、選択した言語での表示になります。
- (3) ユーザー設定 「今すぐ登録してください」を押します。
- (4) 利用契約へ同意 利用契約画面が表示されたら、内容をお読みいただき、 を入れます。
- (5)「はい」を選択します。 登録だけする場合は、「いいえ」を選択します。
- ※ 例えば、発電所のオーナーではないが、クラウドで発電 所の情報を見たい場合、登録だけする必要があります。 以下のメールアドレスとパスワードが、クラウドのログ インに必要になります。
- (6) 情報の入力

 電子メールアドレス、パスワード(自分で決めてくださ い)、クラウドの使用の「はい」、発電所名を入力します。 ※クラウドを使用しない場合は、「2.3.2 マイデルタ・ソー ラークラウドを使用しない場合」へ遷移してください。

(7) 国名の選択 「国名の選択」を押すとプルダウンメニューが表示され ます。「JAPAN」を選択します。

(8) 所在地の取得1 [取得]を押すと、スマートフォンのGPS機能で所在地を 取得します。取得しない場合は、「いいえ」を選択します。 ※現場で設定してください。

(9) 所在地の取得2

 「OK」を押します。 ※スマートフォンの位置情報の許可画面が表示された 場合は「許可」をしてください。

(10) 登録完了

 データコレクターを選択し、[登録]を押します。 ※(5)の画面で「いいえ」を選択した場合、「登録」を 押すとログイン画面になります。

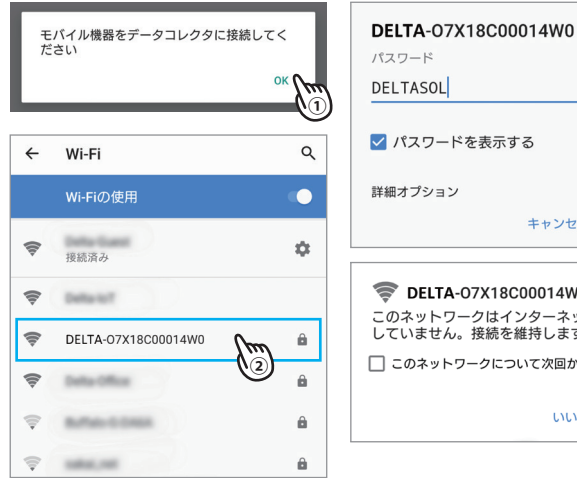

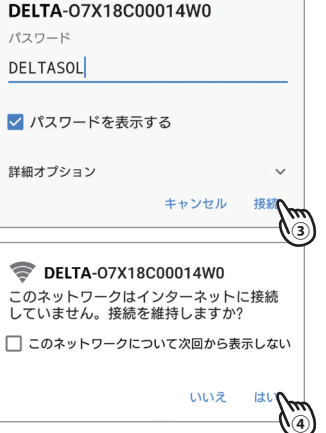

(11) Wi-Fiの設定 ① [OK]を押して、Wi-Fiの設定を行います。

以下の画面は、スマートフォンにより異なることがあります。

② スマートフォンのWi-Fiを有効にします。 Wi-Fi設定画面が表示されたら「DELTA-0000000000 (データコレクターのシリアル番号)」を選択します。 ③ 初期パスワードの入力「DELTASOL」と入力し、[接続] を押します。

④ [はい]を押します。

⑤ APPのトップ画面の戻らない場合は、スマートフォンの [◀(戻る)]ボタンでトップ画面に戻ってください。

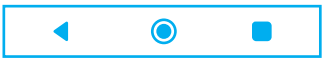

- (12) データコレクターの接続
	- ① メッセージが再度表示されたら[OK]を押します。
	- ② 接続画面が表示されます。 [次へ]を押します。
	- ③ 初期設定画面が表示されます。 [次へ]を押します。
	- ④ クラウドレジスタ情報が表示されたら内容を確認し ます。(グレー文字)
	- ⑤ 「タイムゾーン」を押すとプルダウンメニューが表示
	- されます。 「GMT+9」を選択します。
	- ⑥ [情報の設定]を押します。
	- ⑦ 設定が完了したら[OK]を押します。

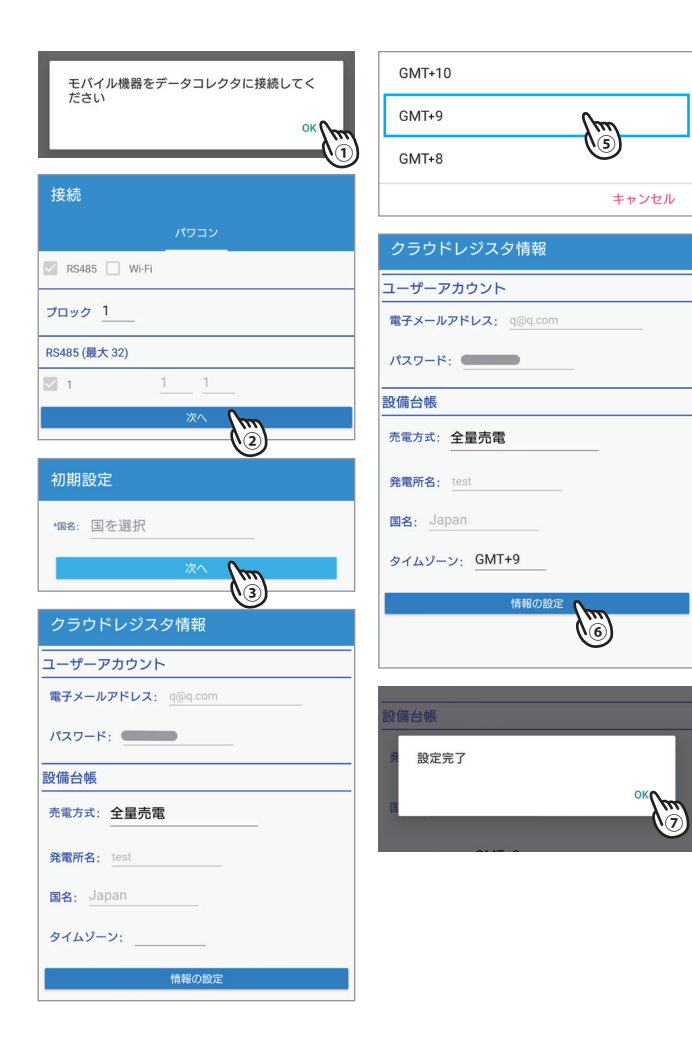

## **2.3.1 マイデルタ・ソーラークラウドを使用する場合**

#### ●データコレクターを有線(イーサネット)で接続する場合

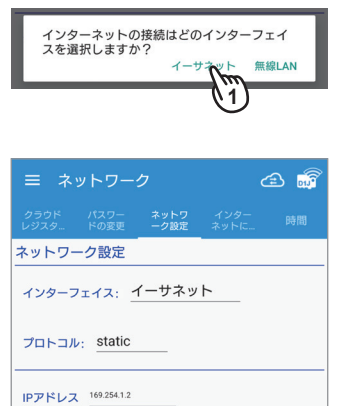

**サブネットマスク** 255.255.0.0 ゲートウェイIPアドレス

 $\prec$ 

 $DNS1$  $DNS2$ 

 $\binom{2}{2}$ 

**In** 

 $\odot$ 

(1) 接続方法の選択

メッセージが表示されたら[イーサネット]を押します。

(2) ネットワーク接続

 データコレクターに接続したルータの設定内容を入力してください。 入力後「情報の設定」を押します。

#### **・ インターフェース:イーサネット**

**・ プロトコル:** static / dhcp 通常、住宅の場合、「dhcp」で設定してください。 お使いのルーターにセキュリティ強化のために詳細な設定をしている場合、「static」を 選択し、ルーターの設定内容を本機に入力する必要があります。 「static」を選択した場合、下記の内容の設定が必要になります。 ルーターの設定に従って入力してください。

#### **・ IPアドレス**

パワーモニター1台1台に割り振られた識別番号です。

**・ サブネットマスク**

IPアドレスの頭から何ビットをネットワークアドレスに使用するかを定義する32ビットの 数値です。

#### **・ ゲートウェイアドレス**

異なるネットワーク間を接続するためのIPです。

**・ DNS1/DNS2**

ドメインネームサーバーの略で、ドメイン名やホスト名とIPアドレスの対応関係を管理 します。

#### ●データコレクターを無線(無線LAN)で接続する場合

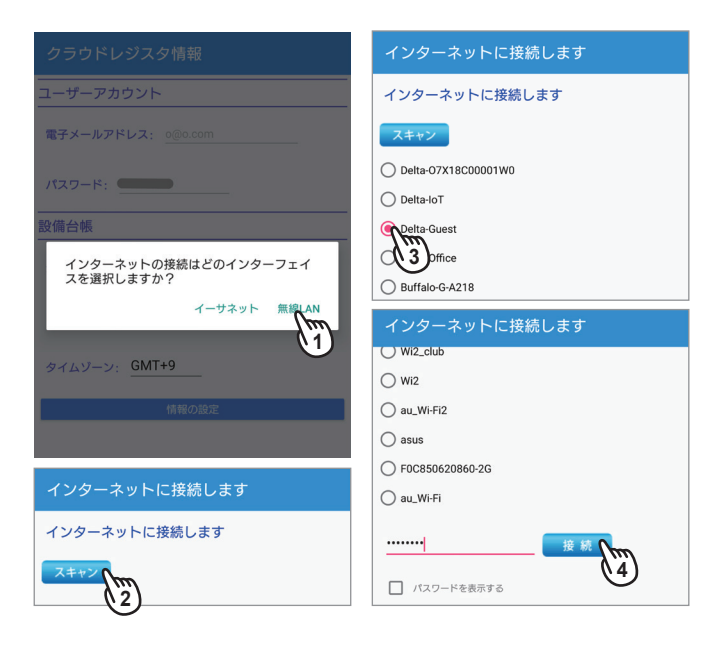

- (1) 接続方法の選択 メッセージが表示されたら[無線LAN]を押します。
- (2) スキャン [スキャン]を押すと、無線ルータを探します。 しばらくすると結果が表示されます。
- (3) 機器の選択 結果から接続する無線ルータの〇を押します。
- (4) パスワードの入力 画面の最下段にあるパスワード欄に無線ルータのパ スワードを入力し[接続]を押します。

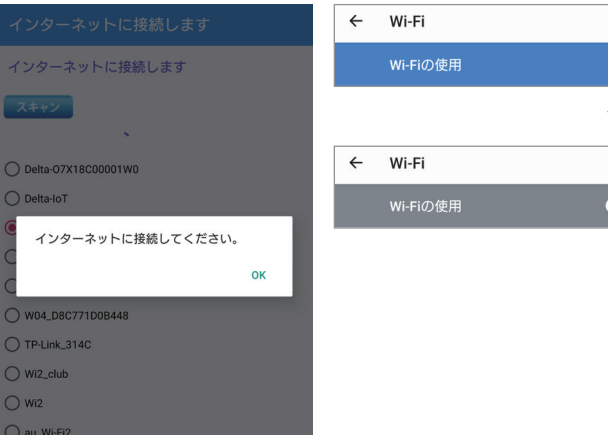

(5) インターネット接続 ①[OK]を押します。 ②Wi-Fiを切ります。 ③APPのトップ画面の戻らない場合は、スマートフォンの [◀(戻る)]ボタンでアプリマイデルタ・ソーラーに戻って ください。  $\blacktriangleleft$  $\bullet$  $\blacksquare$ 

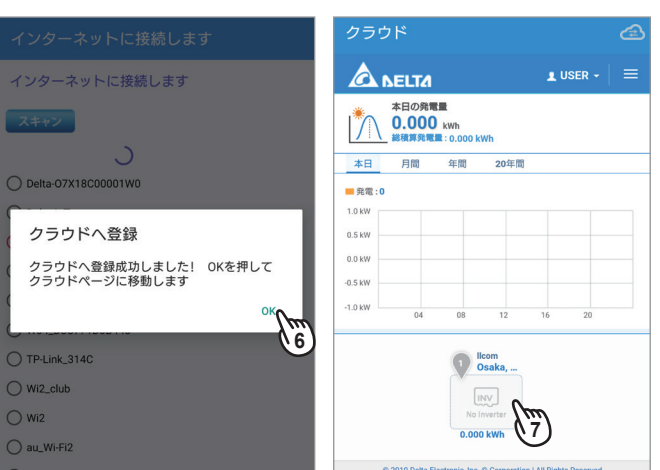

(6) クラウド登録完了

 しばらくすると、登録完了画面が表示されます。 [OK]を押します。

(7) クラウド画面

 クラウド画面が表示されます。 登録が完了しました。発電所を押すとその発電所の発 電量が表示されます。

 $\alpha$  $\bullet$  $\ddot{\phantom{0}}$  $\alpha$ 

## **2.3.2 マイデルタ・ソーラークラウドを使用しない場合**

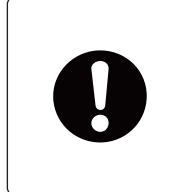

クラウドを使用しない場合、スマートフォンをデータコレクターに直接接続することに なります。

電波の強度や障害物等によりうまく通信できないことがあります。 データコレクターに近づいてスマートフォンを操作してください。

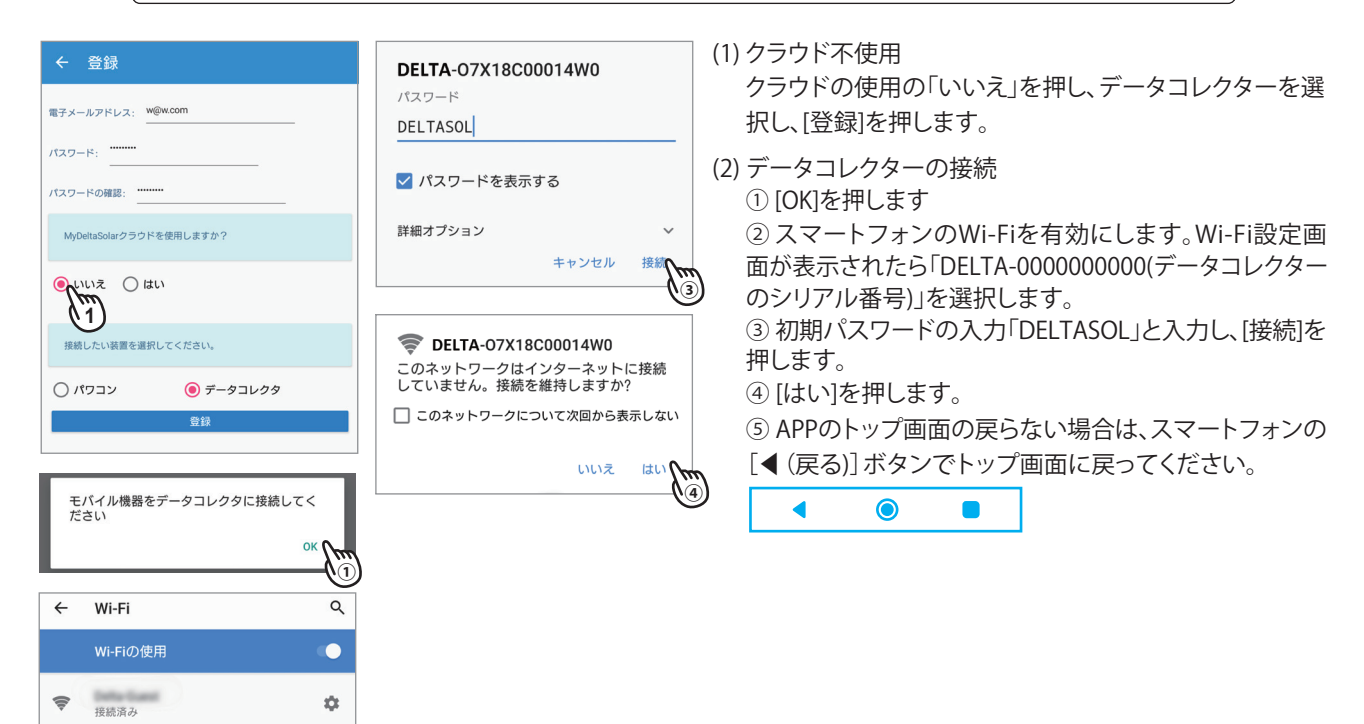

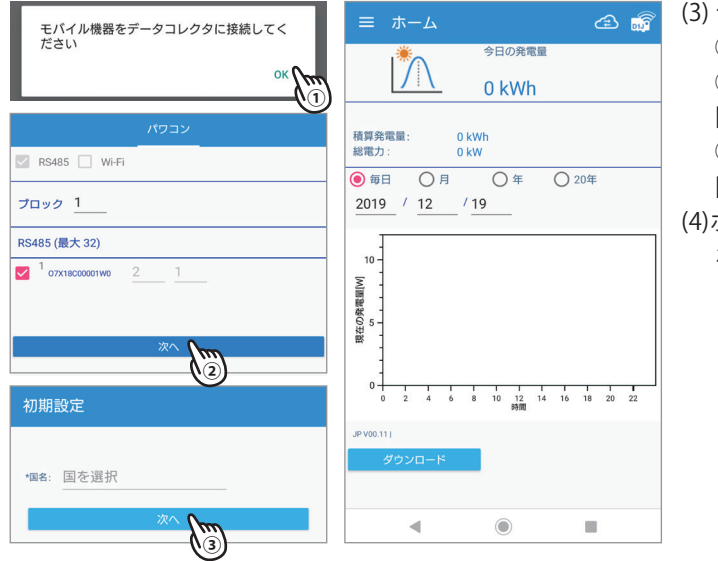

**②**

 $\hat{\mathbf{n}}$ 

 $\mathbf{a}$ 

 $\mathcal{P}$  . Induced

 $\Rightarrow$ 

→ DELTA-07X18C00014W0

Data Office

- (3) データコレクターの接続 ①メッセージが表示されたら[OK]を押します。 ②接続画面が表示されます。 [次へ]を押します。 ③初期設定画面が表示されます。 [次へ]を押します。
- (4)ホーム画面
	- ホーム画面が表示されます。

## **2.4 マイデルタ・ソーラークラウドを見るには**

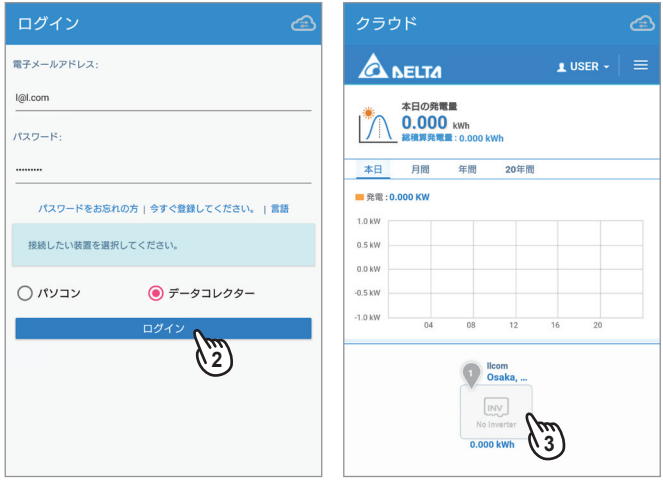

- (1) アプリの起動 アプリを起動し、登録した電子メールアドレスとパスワ ードを入力し、データコレクターを選択します。
- (2) ログイン [ログイン]を押します。
- (3) クラウド画面 クラウド画面が表示されます。 発電所を押すとその発電所の発電量が表示されます。

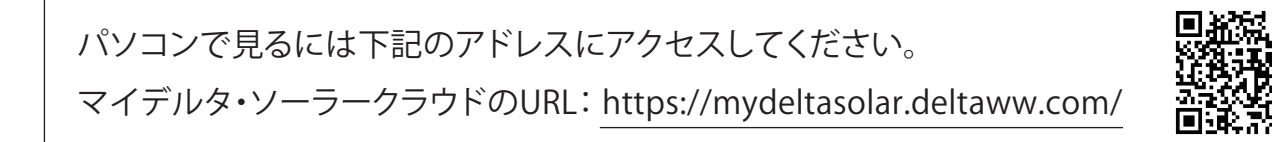

## **2.5 データコレクターと直接接続するには(P2P 接続)**

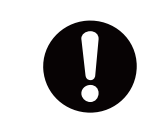

電波の強度や障害物等によりうまく通信できないことがあります。 データコレクターに近づいてスマートフォンを操作してください。

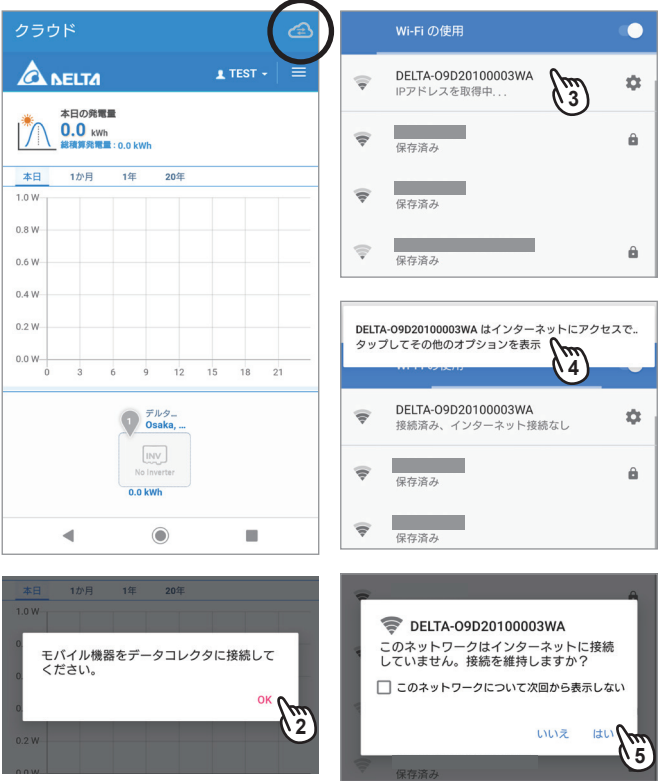

- (1) アプリの起動→ログイン アプリを起動し、ログインします。 クラウドの画面が表示されます。
- (2) データコレクターの接続 右上の「 」を押すとメッセージが表示されるので 「OK」を押します。
- (3) Wi-FI接続 Wi-Fi接続画面が表示されたら、データコレクターのシ リアル(「DELTA-0000000000」)を選択します。

● 以下の画面は、スマートフォンにより異なることがあります。

- (4) メッセージを押します。
- (5) [はい]を押します。
- (6) APP のトップ画面に戻らない場合は、スマートフォンの [◀(戻る)]ボタンでトップ画面に戻ってください。

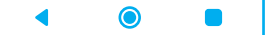

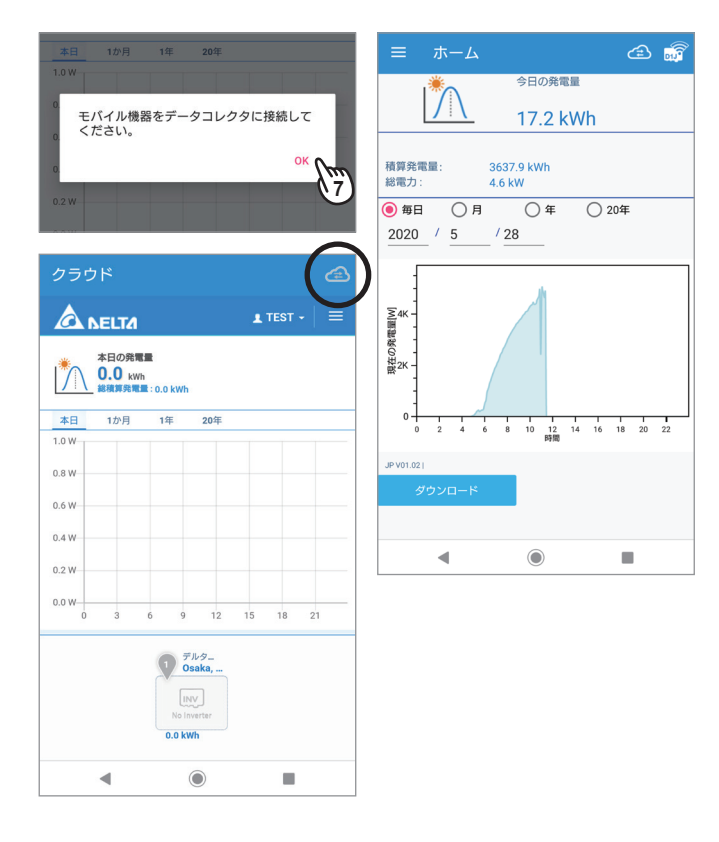

(7) メッセージが表示されたら「OK」を押します。

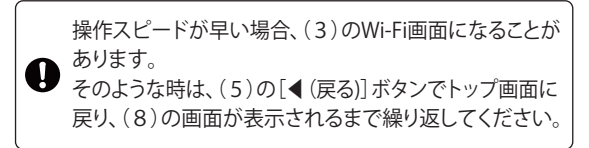

- (8) もう一度、クラウド画面が表示されたら右上の「<> 押します。
- (9) ホーム画面 ホーム画面が表示されます。

最後に「8.2.2 パスワードの変更」を行ってください。 セキュリティのために必ず変更してください。

## **3. 各操作画面一覧**

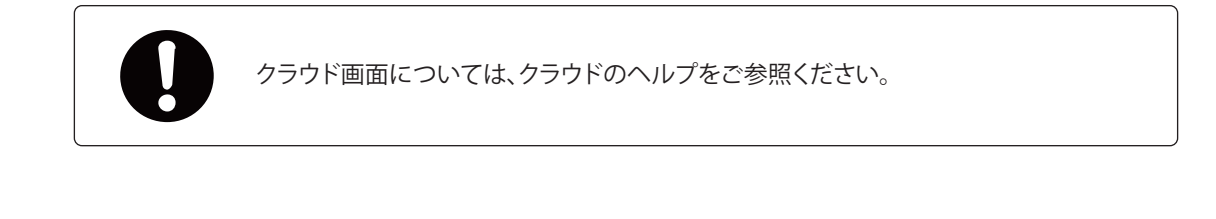

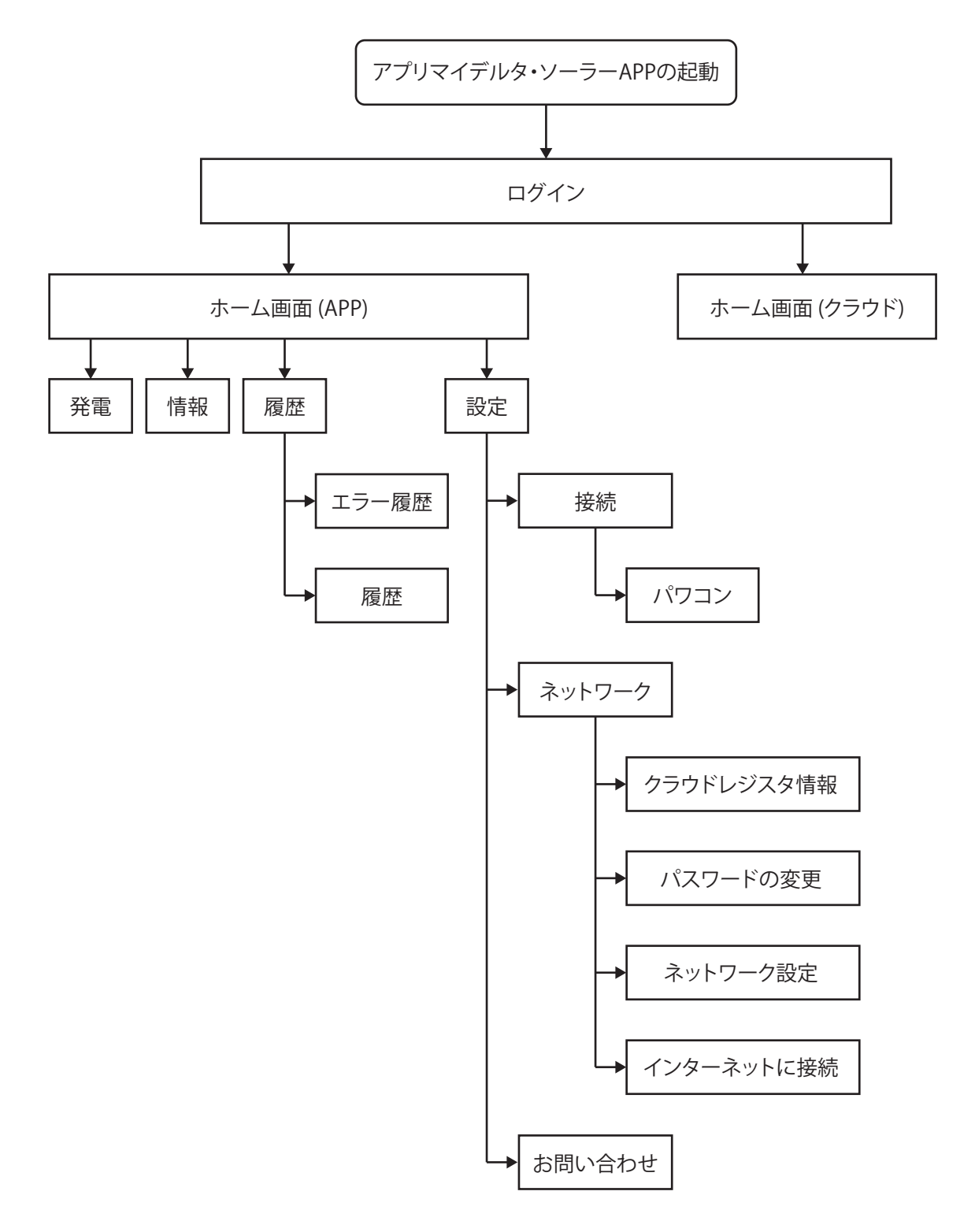

## **4. ホーム画面**

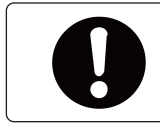

iOSとAndroid APPの画面レイアウトには若干の違いがあります。 本マニュアルでは、AndroidシステムのAPP画面を代表として使用して説明します。

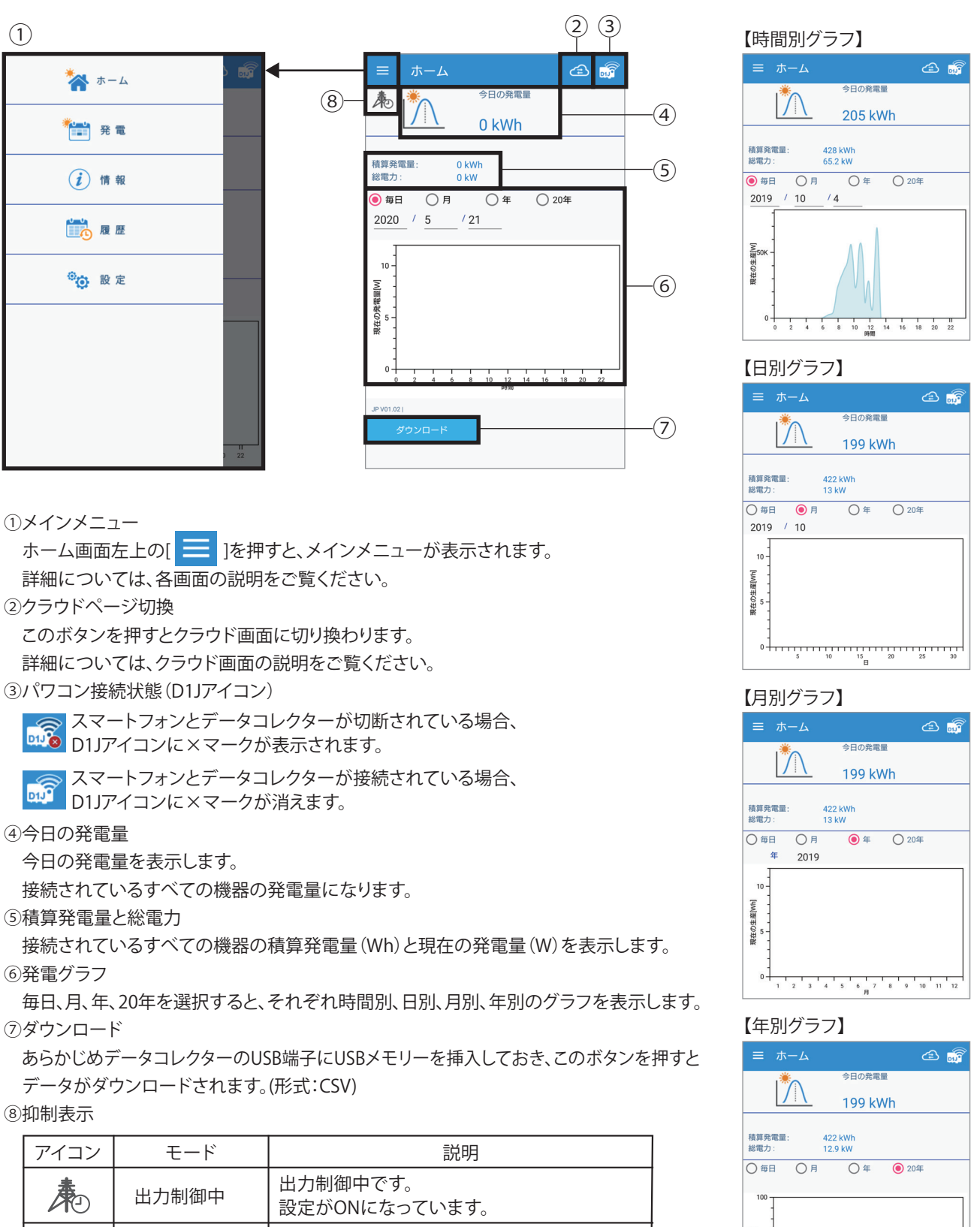

パワコン内部の温度が高くなり、 温度上昇抑制 **Ass** パワコンの出力を抑えている状態です。 パワコン運転中に商用系統の電圧が高くなり、  $\mathcal{A}_{\mathbf{I}}$ 電圧上昇抑制 パワコンの出力を抑えている状態です。

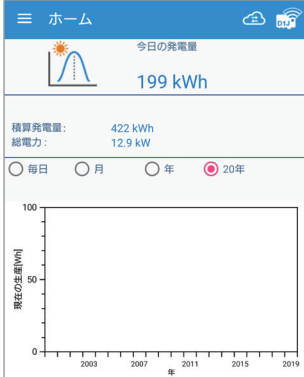

## **5. 発電量**

見たいパワコンのIDを選択すると、選択した機器の発電量を見ることができます。

**・ 機器ID**

ここを押して見たいパワコンの機器IDを選択します。

- **・ 今日の発電量** 選択した機器の今日の発電量を表示します。
- **・ 積算発電量**

選択した機器の積算発電量を表示します。

**・ [毎日]**

設定した年月日の1時間ごとの発電量グラフを表示します。

**・ [月]**

設定した年月の1日ごとの発電量グラフを表示します。

**・ [年]**

設定した年の1月ごとの発電量グラフを表示します。

**・ [20年]**

20年分の1年ごとの発電量グラフを表示します。

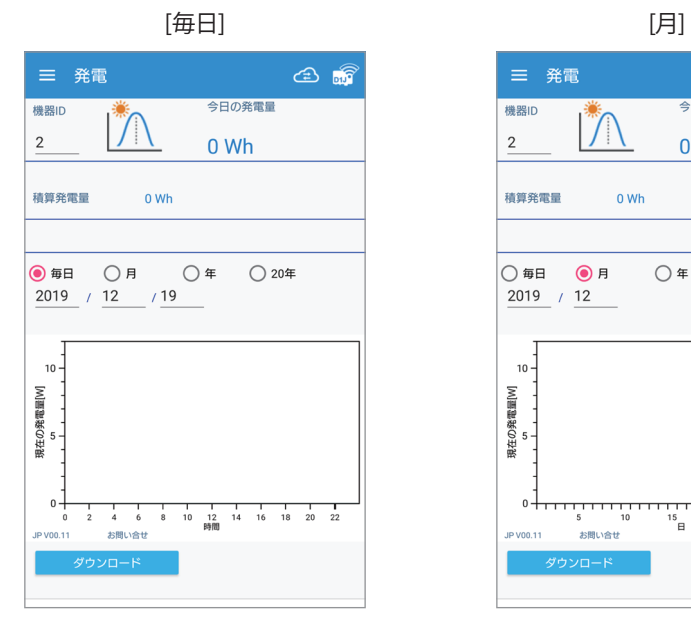

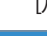

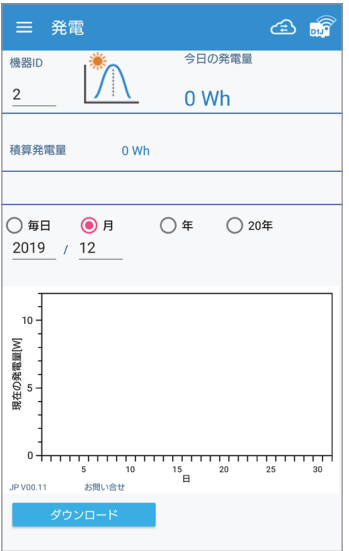

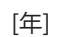

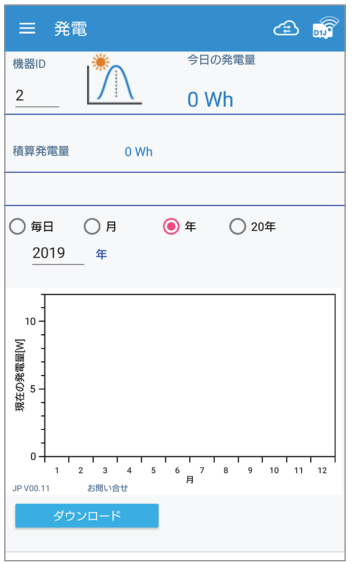

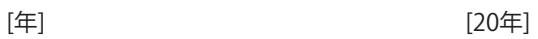

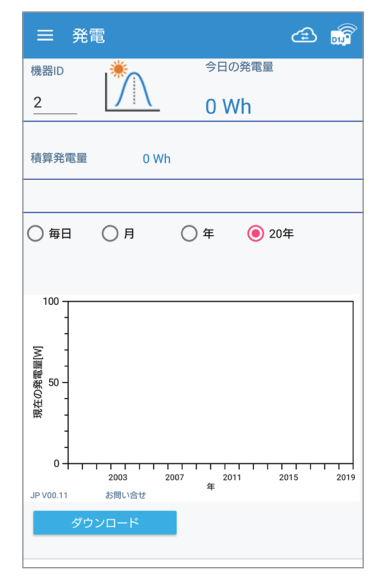

## **6. 情報**

データコレクターやパワコンの基本状態を表示します。

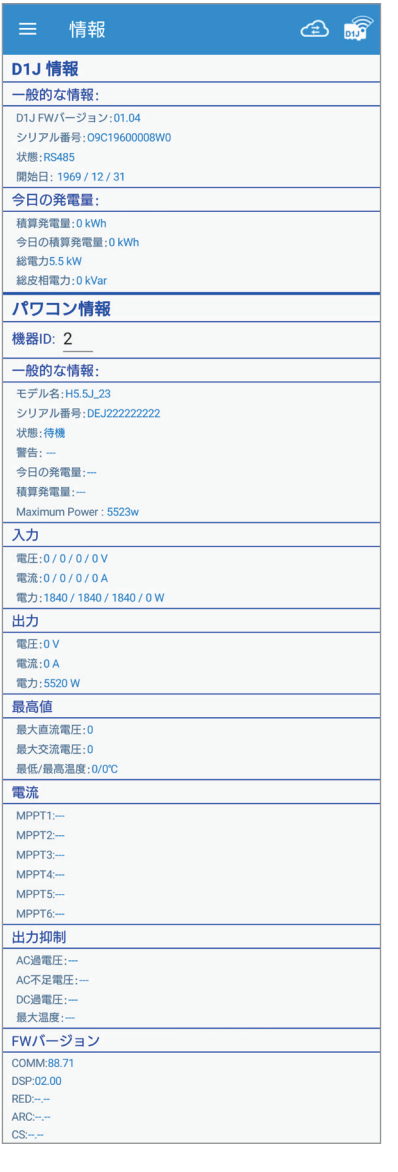

#### **■D1J情報**

データコレクターの基本情報を表示します。

#### **・ 一般的な情報**

ファームウエア(以下「FW」)のバージョンやシリアル番号(製造番号)、制御方式を 表示します。

#### **・ 今日の発電量**

積算発電量(Wh)、今日の積算発電量(Wh)、総電力(W)、総皮相電力(VA)を表示します。

#### ■パワコン情報

パワコンの基本情報を表示します。

#### **・ 機器ID**

ここを押して見たいパワコンの機器IDを選択します。

#### **・ 一般的な情報**

 モデル名、シリアル番号、パワコンの状態、今日の発電量、積算発電量を表示します。 状態:種類と内容

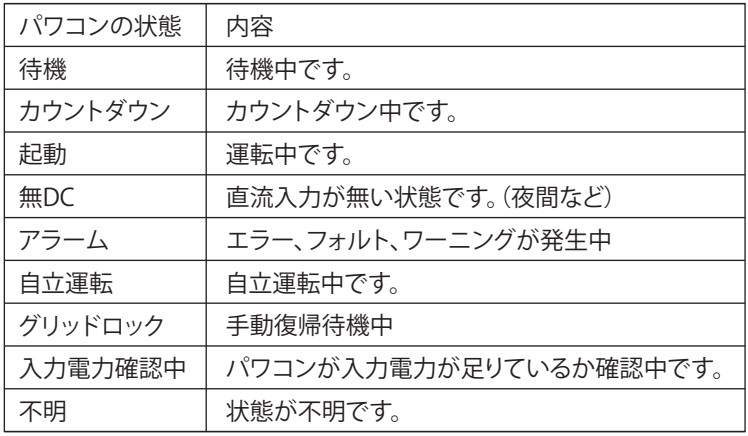

警告:パワーコンディショナの点検コードやエラーコードが表示されます。

 パワーコンディショナのAlarm LEDや警報LEDが赤く点灯もしくは点滅している ことを確認し、お買い上げの販売店にご連絡ください。

#### **・ 入力**

各入力の入力電圧、入力電流、入力電力を表示します。

各相の出力電圧、出力電流、出力電力を表示します。

#### **・ 最高値**

過去の直流と交流の最高電圧と内部温度の最低と最高の温度を表示します。

#### **・ 電流**

各ストリングの電流値を表示します。(機能搭載機種のみ)

発生日と時間を表示します。

**AC過電圧(電圧上昇抑制):**パワーコンディションナ運転中に商用電源の電圧が電圧 上昇抑制(有効電力制御)の設定値より高くなり、パワーコンディションナの出力を抑え ている状態です。

**AC不足電圧:**出力電流が最大出力電流に到達したが、系統電圧が低すぎるため、入力 電力に対して相応な出力電力ができないときに発生します。

**DC過電圧(入力電圧抑制):**入力電圧がMPPT範囲を超えているか、入力電圧が低い のに入力電流が高い状態です。

**最大温度(温度抑制):**パワーコンディションナ内部の温度が高くなり、パワーコンディ ションナの出力を抑えている状態です。

- **・ FWバージョン**
	- FWのバージョンを表示します。

**<sup>・</sup> 出力**

**<sup>・</sup> 出力抑制**

## **7. 履歴**

パワコンのエラー履歴とデータコレクターの接続履歴を表示します。

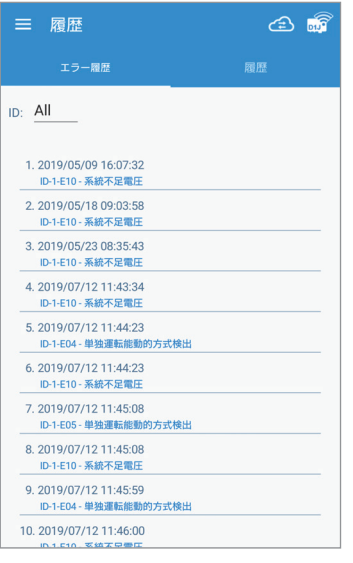

#### **■エラー履歴**

パワコンのエラー履歴を表示します。 最大30件表示します。

#### **ID**

ここを押して見たいパワコンの機器IDを選択します。 「ALL」を選択するとすべてのパワコンのエラー履歴が表示されます。

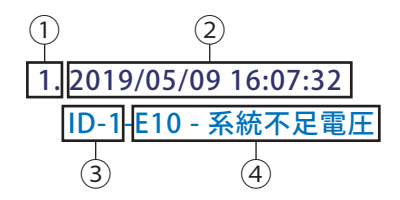

① 番号:発生時間が新しい順に並びます。

② 発生日時:エラー発生の日時を表示します。

③ 機器ID:そのエラーが発生したパワコンの機器IDを表示します。

④ エラー内容:エラーコードと内容を表示します。

詳しい内容は施工・保守マニュアルで確認できます。

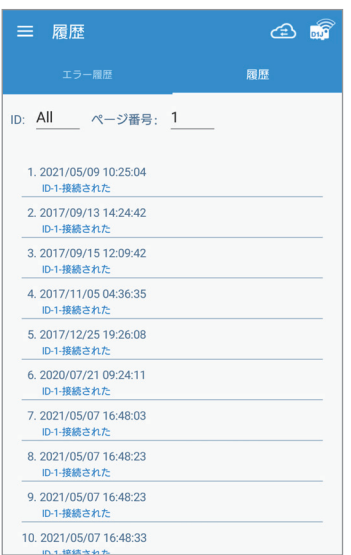

#### **■履歴**

データコレクターとの接続履歴を表示します。

#### **ID**

ここを押して見たい機器IDを選択します。 「ALL」を選択するとすべてのパワコンのエラー履歴が表示されます。 ページ番号

1ページに最大100個、最大ページ数は10ページになります。

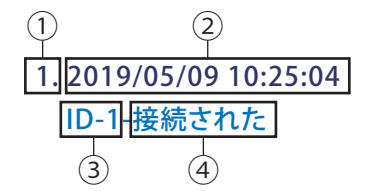

① 番号:発生時間が新しい順に並びます。

- ② 発生日時:エラー発生の日時を表示します。
- ③ 機器ID:そのエラーが発生したIDを表示します。

#### ④ 接続状態:

- ・ 接続された:データコレクターとパワコンが接続されことを表示します。
- ・ 切断された:データコレクターとパワコンが切断されことを表示します。

## **8. 設定**

メインメニューの[設定]を押すと、接続、ネットワーク、お問い合わせのメニューが表示されます。

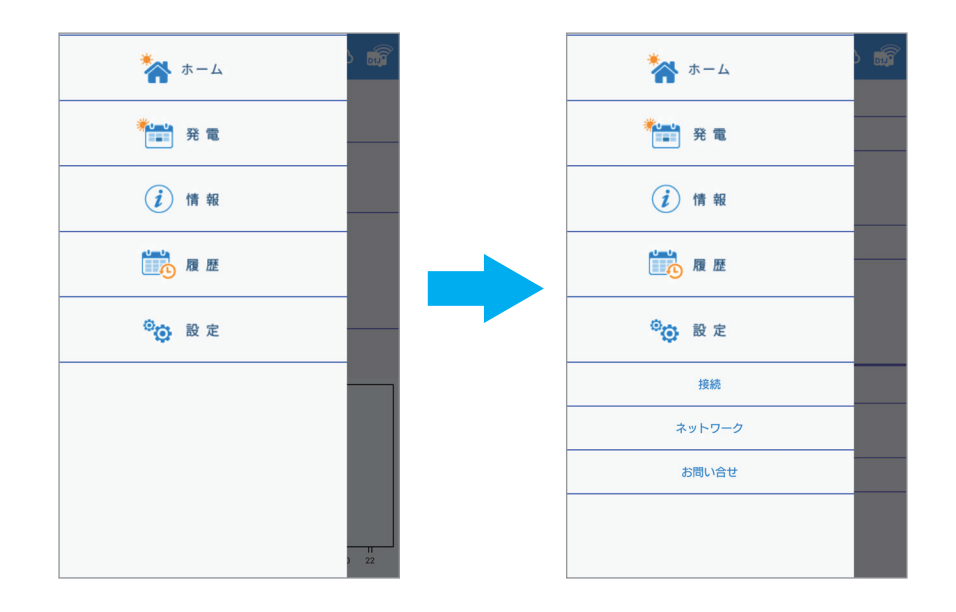

## **8.1 接続**

## **8.1.1 パワコン**

 データコレクターと接続されているパワコンが表示されます。 変更・修正は出来ません。

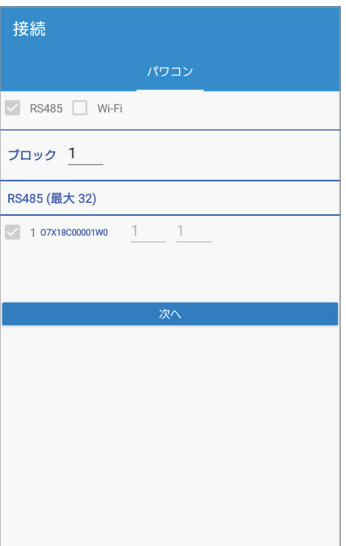

### **8.2 ネットワーク**

ネットワークやインターネットに接続するための設定画面です。

### **8.2.1 クラウドレジスター**

クラウドを使用するユーザー情報や発電所の情報を入力します。

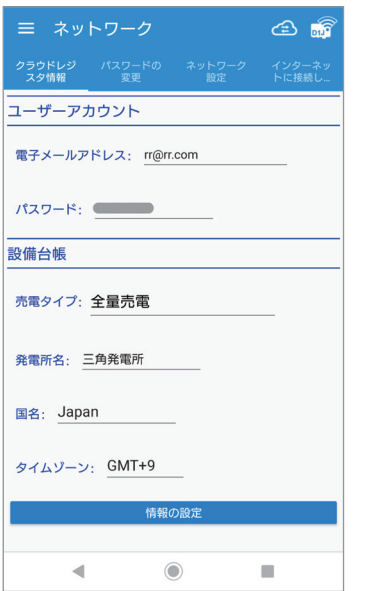

**電子メールアドレス** ユーザーのアドレスを入力します。 **パスワード** ユーザーのパスワードを入力します。 **発電タイプ** 全量、自家消費、蓄電池から選択してください。 **発電所名** 発電所名を入力します。(16文字まで) **国名** ここを押すと国の一覧が表示されます。 「JAPAN」を選択します。 **タイムゾーン** ここを押すとタイムゾーンの一覧が表示されます。 「GMT+9」を選択します。(日本の場合) **[情報の設定]**

## 設定内容を確定します。

## **8.2.2 パスワードの変更**

初期パスワード「DELTASOL」からパスワードを変更します。

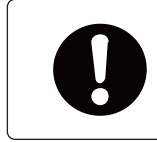

・ パスワードは、セキュリティーのために必ず変更してください。 ・ 「DELTASOL」のまま、お使いにならないようにしてください。

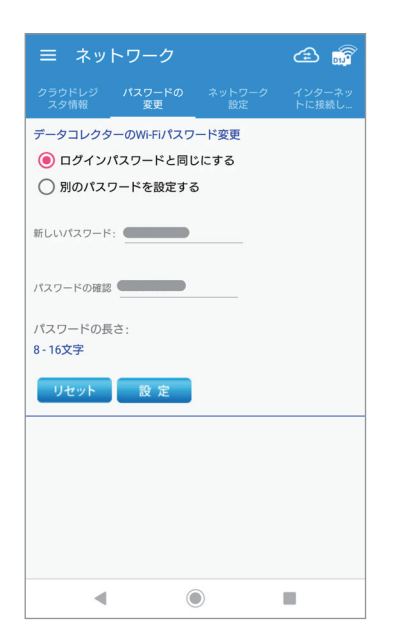

#### **ログインパスワードを変更する:**

ユーザーのログインパスワードと同じにする場合に選択します。 ログインパスワードは、灰色で表示されています。 **別のパスワードを設定する:** 別にクラウド専用にパスワードを設定したい場合に選択します。

新しいパスワードとパスワードの確認にパスワードを入力します。

● パスワードを変更したら必ず、データコレクターを新しいパスワードで再接続し直してください。

### **[リセット]** 別のパスワードを設定した場合、入力したパスワードを消去します。 **[設定]** 設定内容を確定します。

#### ● ログインパスワードと同じにする場合

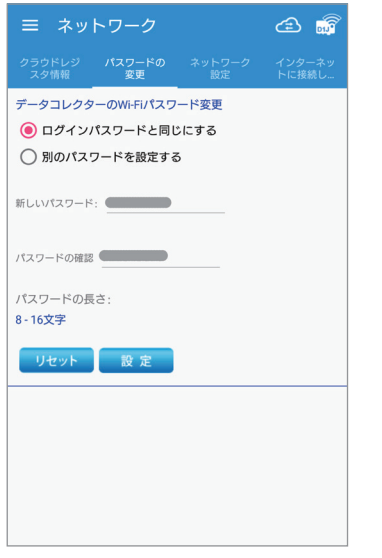

(1) 「ログインパスワードと同じにする」を選択します。 新しいパスワードとパスワードの確認の欄に表示されているパスワードになります。 (2) [設定]を押します。

#### ● 新たにパスワードを設定する場合

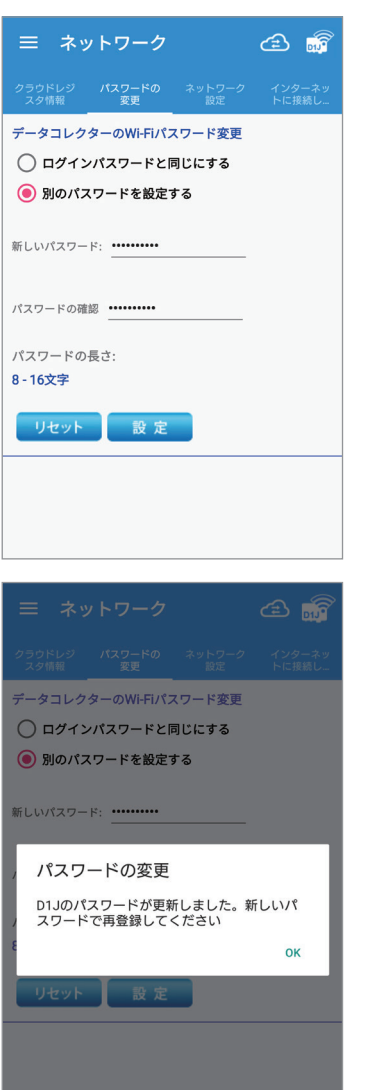

(1) 「別のパスワードを設定する」を選択します。 新しいパスワードとパスワードの確認の欄にパスワードを入力します。

(2) [設定]を押します。

(3) メッセージが表示されたら「OK」を押します。

### **8.2.3 ネットワーク設定**

 マイデルタ・ソーラークラウドは、使用しないがデータコレクターは、ネットに接続する場合は、下記の設定を行って ください。 例:出力制御をする場合など

データコレクターを有線(イーサネット)または、無線(Wi-Fi)でインターネットに接続するための設定画面です。

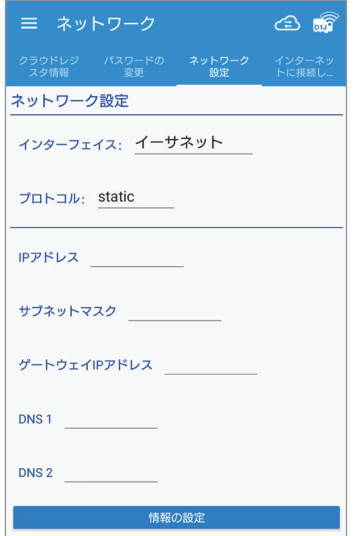

#### **インターフェース**

ルーターとの接続をイーサネットかWi-Fiかを選択します。 イーサネットを選択した場合は下記の入力有効になります。 **プロトコル** 通常、住宅の場合、「dhcp」で設定してください。 お使いのルーターにセキュリティ強化のために詳細な設定をしている場合、「static」を 選択し、ルーターの設定内容を本機に入力する必要があります。 「static」を選択した場合、下記の内容の設定が必要になります。 ルーターの設定に従って入力してください。

#### **・ IPアドレス**

データコレクター1台に割り振られた識別番号です。

**・ サブネットマスク**

IPアドレスの頭から何ビットをネットワークアドレスに使用するかを定義する32ビット の数値です。

- **・ ゲートウェイIPアドレス**
	- 異なるネットワーク間を接続するためのIPです。
- **・ DNS 1・2**

ドメインネームサーバーの略で、ドメイン名やホスト名とIPアドレスの対応関係を管 理します。

#### **[情報の設定]**

設定内容を確定します。設定完了後、押してください。

● インターフェースで、「イーサネット」を選択した場合 プロトコルの選択が必要です。 プロトコルを「Static」を選択した場合は、上記の項目の入力が必要になります。 入力内容は、接続しているルーターの設定内容に依存します。 入力終了後、[情報の設定]を押してください。

● インターフェースで、「Wi-Fi」を選択した場合

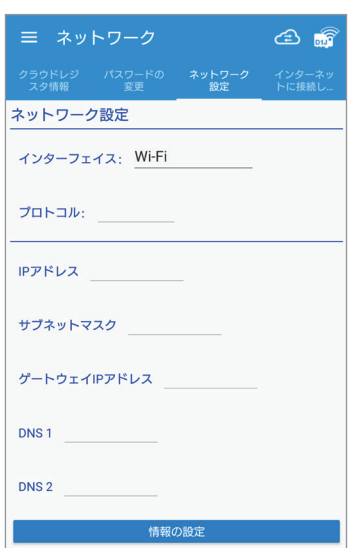

- プロトコル以降の入力は不要です。
- (1) インターフェースで、「Wi-Fi」を選択します。
- (2) [情報の設定]を押します。
- (3) 次の「8.2.4インターネットに接続し…(インターネットに接続します)」へ進んで ください。

## **8.2.4 インターネットに接続し…(インターネットに接続します)**

 インターフェースで、「Wi-Fi」を選択した場合、ルーターを探して接続するための画面です。 インターフェースで、「イーサネット」を選択した場合は、設定は不要です。

スキャン

 $\circ$ 

 $\circ$ 

 $\circ$ 

 $\circ$  $\circ$ 

 $\circ$  $\circ$ 

- (1) [スキャン]を押すと、 Wi-Fiルーターを検索します。
- (2) 検索結果が表示されたら、 接続するルーターを選択します。

インターネッ<br>- トに接続し

クラウドレジ パスワードの ネットワーク<br>- <sub>スタ情報</sub> - 変更

インターネットに接続します

◯ DELTA-06H20190425W2  $\bigcirc$  Delta-IoT **●** Delta-Guest  $\bigcirc$  Delta-Office SPWN\_H36\_ECD9F6

セキュリティー上、Wi-Fiフリー ● スポットへの接続はしないで

ください。

(3) 接続するルーターのパスワー ドを入力します。

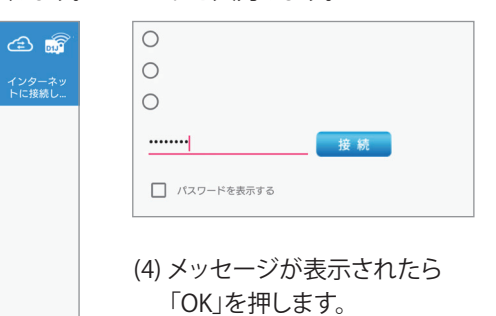

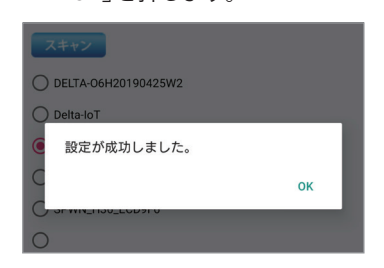

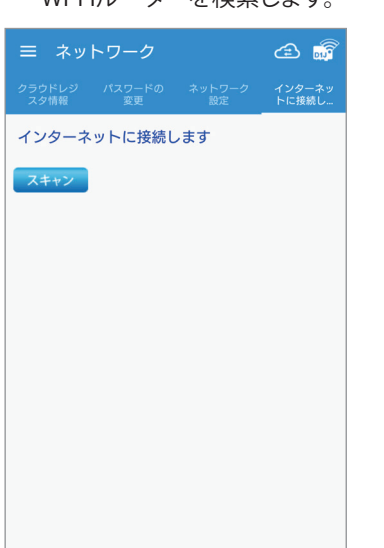

## **9. お問い合わせ**

クラウドのトップ画面が表示されます。 クラウドを使用しない場合は、クラウドにサインインすることは出来ません。

## **10. 仕様**

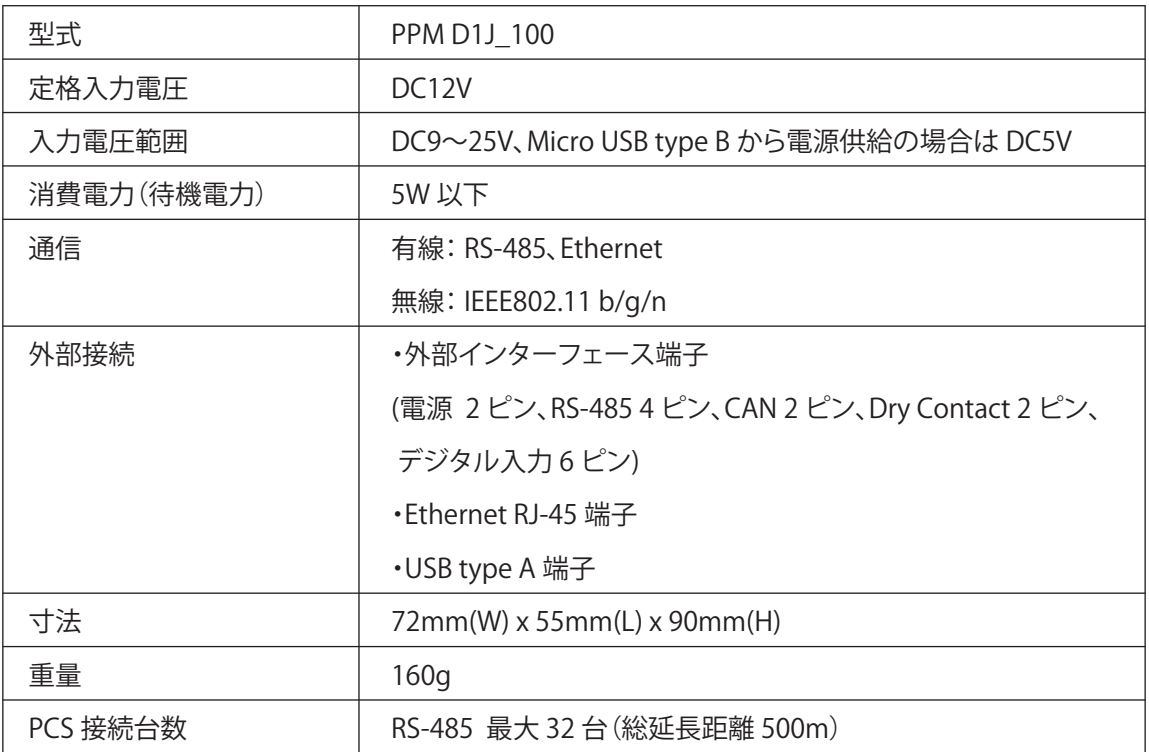

### 無線モジュール仕様

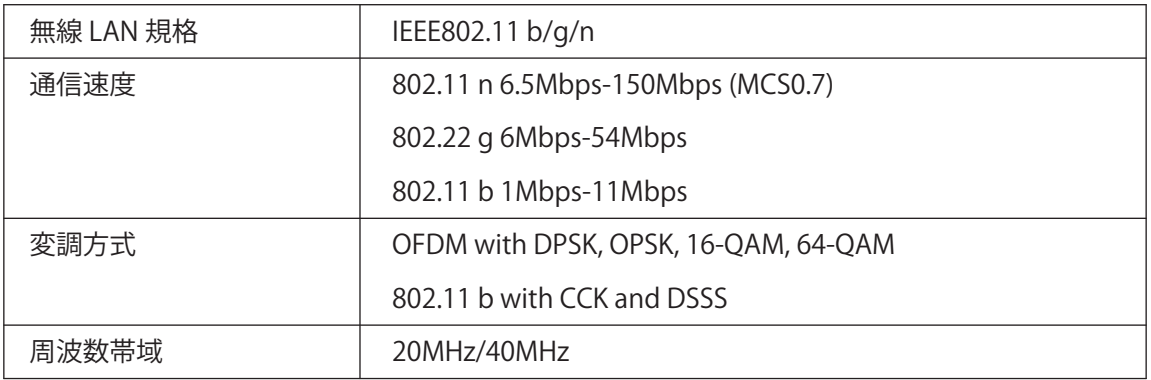

## データ保存期間

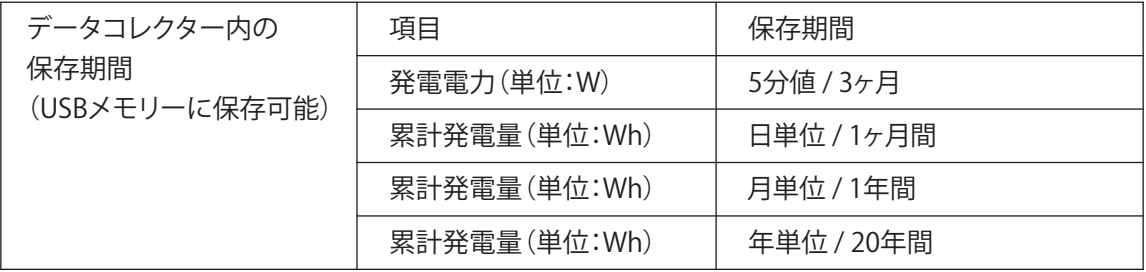

**【MEMO】**

■技術的なお問い合わせ先 |

デルタ電子株式会社 エナジーインフラ営業本部 エナジーソリューション部 〒553-0003 大阪市福島区福島 5-9-6 TEL 0570-550-065(パワーコンディショナお問い合わせ窓口)

●修理・工事などのご相談・お問い合わせは、お買い求めの販売店・工事店へ。

許可なく複製・転記すること並びに部分的にもコピーすることを禁じます。

20220304